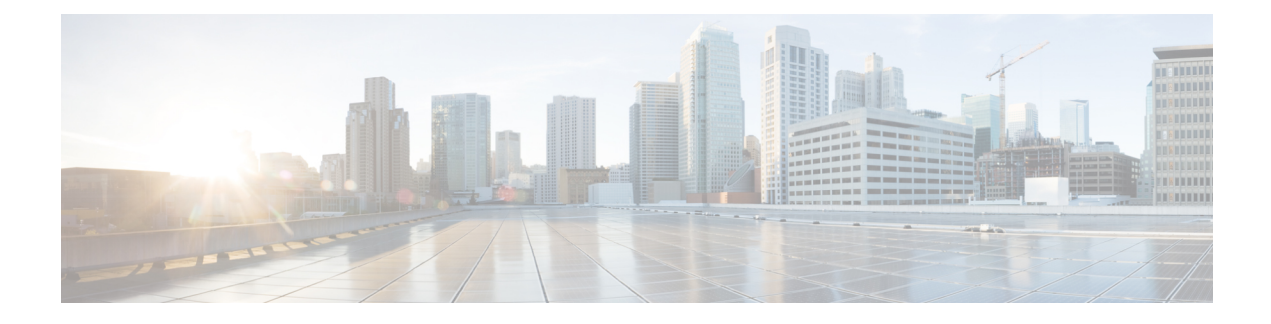

## **Access Network Workflow**

- [Overview,](#page-0-0) on page 1
- [Pre-requisites](#page-1-0) for Using Cisco Access Network Workflow, on page 2
- [Supported](#page-1-1) Devices, on page 2
- Using Access Network [Workflow,](#page-2-0) on page 3

### <span id="page-0-0"></span>**Overview**

The Access Network workflow in Cisco Prime Infrastructure automates the access switch deployment in routed access networks in enterprise branch or campus networks. This includes building and managing access VLAN database, interface template management, and access ports configuration. The Access Network workflow provides complete automation for deploying access networks using Cisco catalyst 4500, 3850, 3650, 2960XR and 2960X series switches. In addition, it also automates the static or dynamic provisioning of access ports based on automatic device detection. The workflow reduces the deployment efforts and time by automatically deploying the applicable Cisco best practice configurations and provides a centralized view of the network for management purpose.

The Access Network workflow automates the following tasks:

- Simultaneous multiple access switch configuration—Allows the administrator to provision multiple access switches simultaneously, thus reducing the network provisioning efforts. Allows automatic access switch detection from a seed device, thus minimizing the efforts to detect all the access switches connected to a distribution switch.
- VLAN Management—Allows Cisco Prime Infrastructure to create and maintain a database of access and voice VLANs used in the access layer. This database is used to configure access switches, ensuring uniformity in VLAN names and avoiding VLAN nomenclature/id mismatch errors.
- Provisioning Access Ports—Creates and applies templates and VLANs to automatically provision access ports for:
	- accepting Cisco devices that can be detected dynamically, such as Cisco IP phones, Cisco access points, Cisco video surveillance camera, Cisco TelePresence, and Cisco digital media player.
	- detecting non-Cisco devices that can be detected dynamically based on OUI or MAC address.
	- supporting devices such as laptops that cannot be detected dynamically.
- Deploys applicable Cisco Best Practice configurations, automatically.

### <span id="page-1-0"></span>**Pre-requisites for Using Cisco Access Network Workflow**

To successfully use the Cisco Access Network workflow, you must ensure that the following pre-requisites are met for the network devices and Cisco Prime Infrastructure system:

- Routed Access network—Ensure that the accessswitches are connected to the distribution layer via layer 3 interfaces.
- Initial Device Setup—Devices are reachable from Cisco Prime Infrastructure with SSH/Telnet and SNMP configured.
- Device On-boarding—Devices are added to Cisco Prime Infrastructure Inventory.
- IOS Software—Devices have the recommended software version, see [Supported](#page-1-1) Devices.
- Supported Platforms—Devices must belong the supported product families, see [Supported](#page-1-1) Devices.

#### <span id="page-1-1"></span>**Supported Devices**

The following table shows the supported switches for Access Network workflow.

#### **Table 1: Supported Switches**

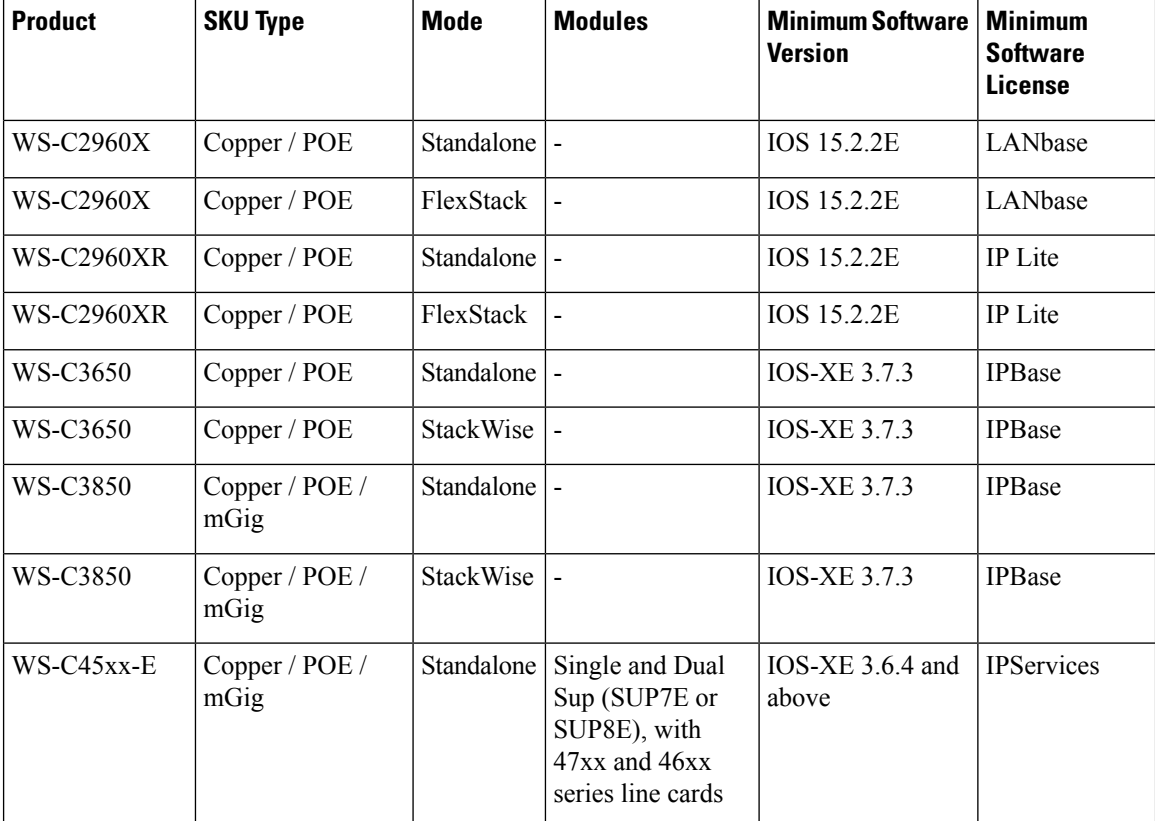

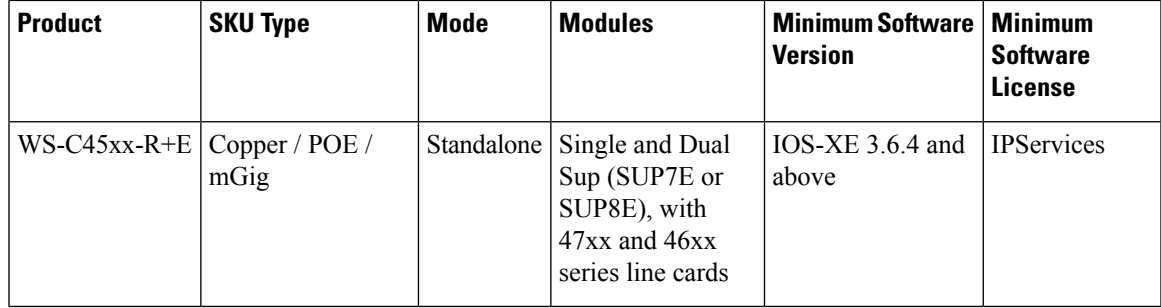

# <span id="page-2-0"></span>**Using Access Network Workflow**

To create to an Access Network deployment profile, do the following:

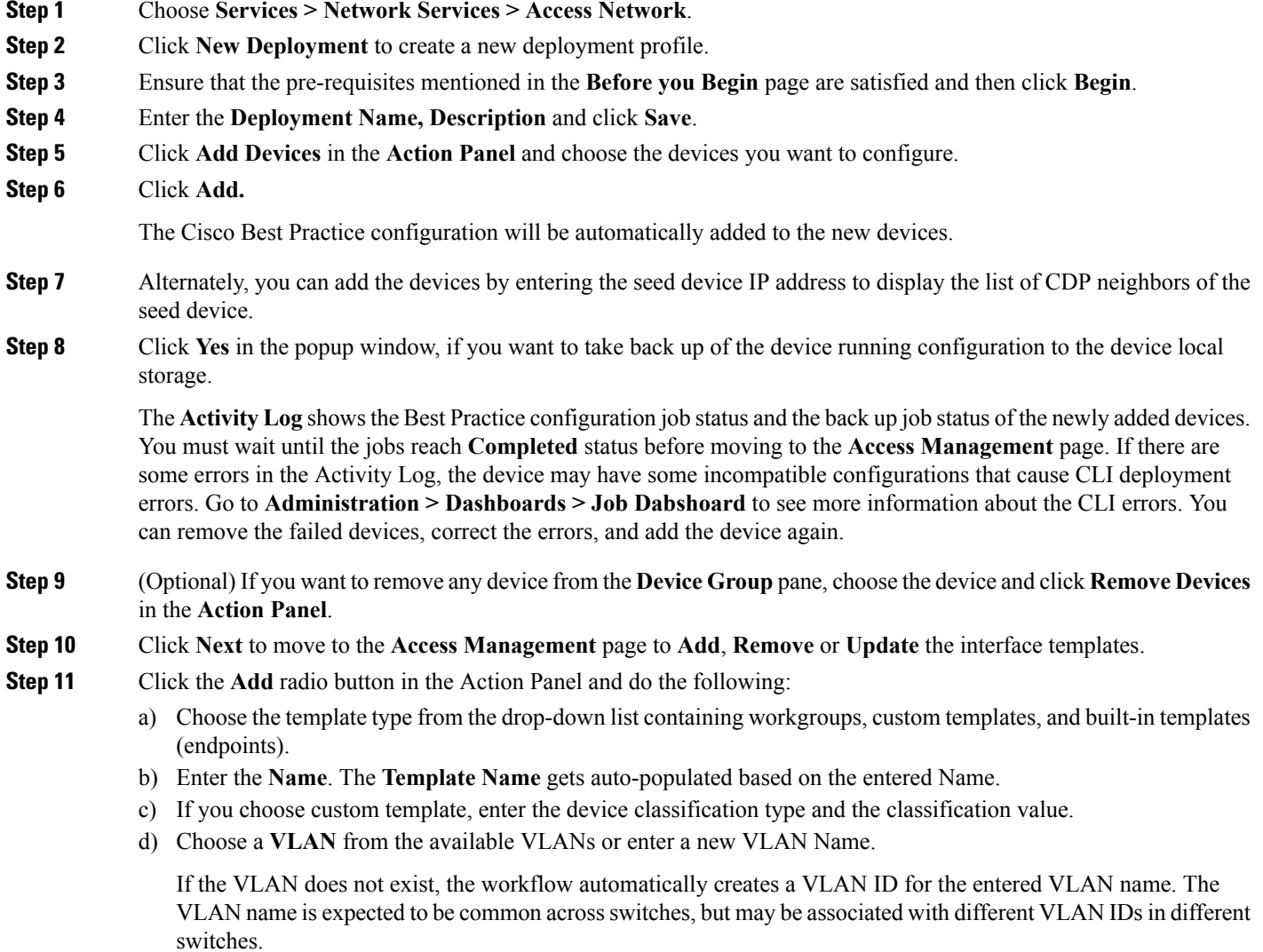

- e) Click **Apply**.
- f) (Optional) If you want to manually enter the VLAN ID when creating a new VLAN, click the **VLANs** tab in the **Action Panel** and set the **Auto VLAN ID** to **OFF** and enter the VLAN ID in the table.
- g) Click **Deploy.**
- **Step 12** If you see templates with a red **i** icon indicating that these templates are missing in some devices or out-of-sync with other devices, choose **Update** to redeploy these templates to all devices to keep them in sync or choose **Remove** to remove the unwanted templates.
- **Step 13** Click **Next** to move to the **Ports Management** page to manage port groups, configure and administrate ports.
- **Step 14** Click the **Add** radio button and do the following in the **Action Panel** to create a new port group.
	- a) Enter the **Group Name**.
	- b) Choose the port group type from the drop-down list containing workgroups, custom groups, and built-in groups (endpoints).
	- c) Set the **AutoConf** and **AutoQoS** options to **ON** or **OFF** based on the chosen port group type.
	- d) Click **Deploy**.
- **Step 15** Click the **Port Config** tab in the **Action Panel** to bind the ports to port groups or configure individual ports.
	- a) Choose the device ports in the **Ports** Pane.
	- b) Click the **Group Binding** radio button in the **Action Panel**.
	- c) Choose the port group from the **Group Name** drop-down list to add the selected ports to the port group.
	- d) Click **Apply**.
	- e) Click **Deploy**.
	- f) Choose the device ports in the **Ports** Pane and click the **Configure Ports** radio button.
	- g) Choose the template type, template name, Data VLAN, AutoConf and Voice VLAN in the **Action Panel.**
	- h) Click **Apply**.
	- i) Click **Deploy.**
	- j) Choose the device ports in the **Ports** Pane and click the **QoS Policy** radio button and set the **Automatic QoS** to ON/OFF as required.

QoS is not automatically enabled on the ports. If required, you can enable the Automatic QoS in the action panel. While enabling Automatic QoS, do not select the trunk ports, L3 ports or ports with existing QoS policies.

- k) Click **Apply**.
- l) Click **Deploy.**
- **Step 16** Click the **Admin** tab in the **Action Panel** and do the following:
	- a) Choose the ports in the **Ports** pane.
	- b) Click the **Up**, **Down**, or **Reset** radio buttons as required to change the port status.
	- c) Click **Deploy**.
- **Step 17** Click **Next** to view the configuration summary of the created deployment profile.

#### **Related Topics**

[Pre-requisites](#page-1-0) for Using Cisco Access Network Workflow, on page 2 [Supported](#page-1-1) Devices, on page 2